# 2. Web-based Switch Configuration

*[Management Options](#page-0-0) [Connecting using the Web User Interface](#page-0-1) [Logging onto the Web Manager](#page-0-2) [Smart Wizard](#page-1-0) [Web User Interface \(Web UI\)](#page-3-0)*

# <span id="page-0-0"></span>Management Options

The Switch provides multiple access platforms that can be used to configure, manage and monitor networking features available on the Switch. Currently there are three management platforms available and they are described below.

### **The Command Line Interface (CLI) through the RJ45 Console port or remote Telnet**

The Switch can be managed, out-of-band, by using the console port on the front panel of the Switch. Alternatively, the Switch can also be managed, in-band, by using a Telnet connection to any of the LAN ports on the Switch. The command line interface provides complete access to all switch management features.

### **SNMP-based Management**

The Switch can be managed with an SNMP-compatible console program. The Switch supports SNMP version 1.0, version 2.0 and version 3.0. The SNMP agent decodes the incoming SNMP messages and responds to requests with MIB objects stored in the database. The SNMP agent updates the MIB objects to generate statistics and counters.

### **Web-based Management Interface**

After successfully installing the Switch, the user can configure the Switch, monitor the LED panel, and display statistics graphically using a Web browser, such as Microsoft® Internet Explorer, Mozilla Firefox, Safari, or Google Chrome.

# <span id="page-0-1"></span>Connecting using the Web User Interface

Most software functions of the DGS-1510 Series switches can be managed, configured and monitored via the embedded web-based (HTML) interface. Manage the Switch from remote stations anywhere on the network through a standard web browser. The web browser acts as a universal access tool and can communicate directly with the Switch using the HTTP or HTTPS protocol.

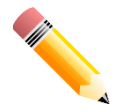

**NOTE:** The Command Line Interface (CLI) provides the functionality of managing, configuring, and monitoring **all** of the software features that are available on the Switch.

# <span id="page-0-2"></span>Logging onto the Web Manager

To access the Web User Interface, simply open a standard web browser on the management PC and enter the Switch's default IP address into the address bar of the browser and press the **Enter** key.

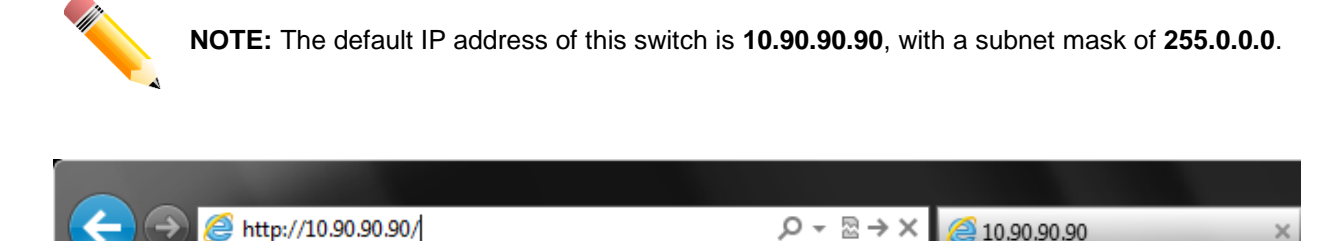

**Figure 2-1 Displays entering the IP address in Internet Explorer**

This will open the user authentication window, as seen below.

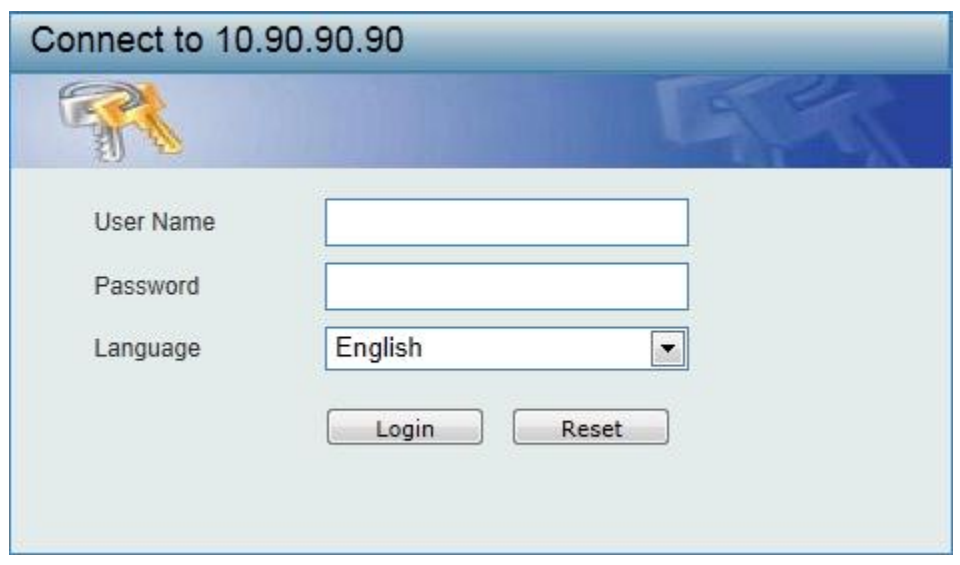

**Figure 2-2 User Authentication window**

By default, there is no username or password configured on this switch. When connecting to the Web UI for the first time simply leave the **User Name** and **Password** fields blank and click the **Login** button.

# <span id="page-1-0"></span>Smart Wizard

After a successfully connecting to the Web User Interface for the first time, the Smart Wizard embedded Web utility will be launched. This wizard will guide the user through basic configuration steps that is essential for first time connection to the Switch.

### **Step 1 – System IP Information**

In this window, the user can configure the IP address assignment method, the static IP address, Netmask and Gateway address.

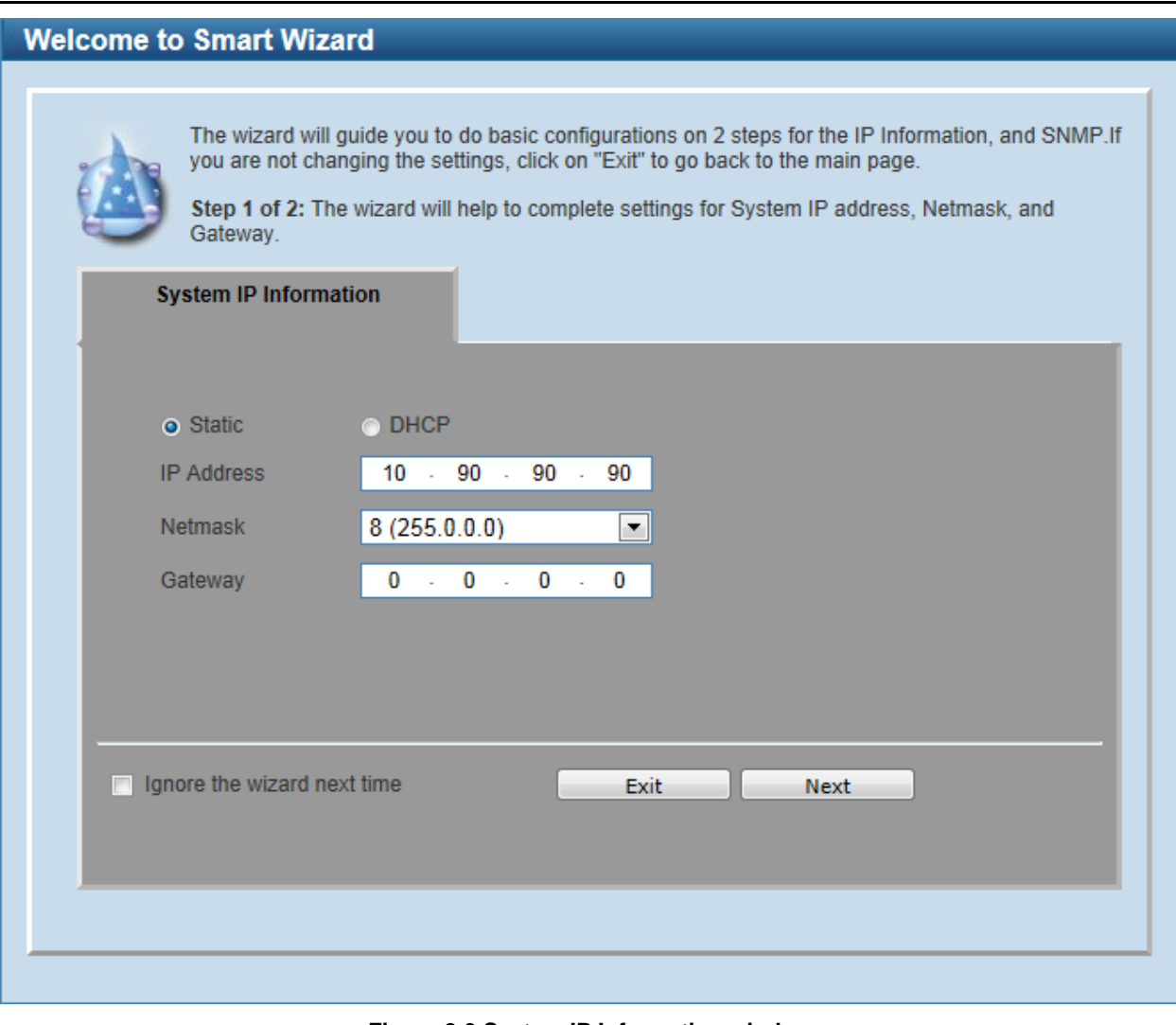

**Figure 2-3 System IP Information window**

The fields that can be configured are described below:

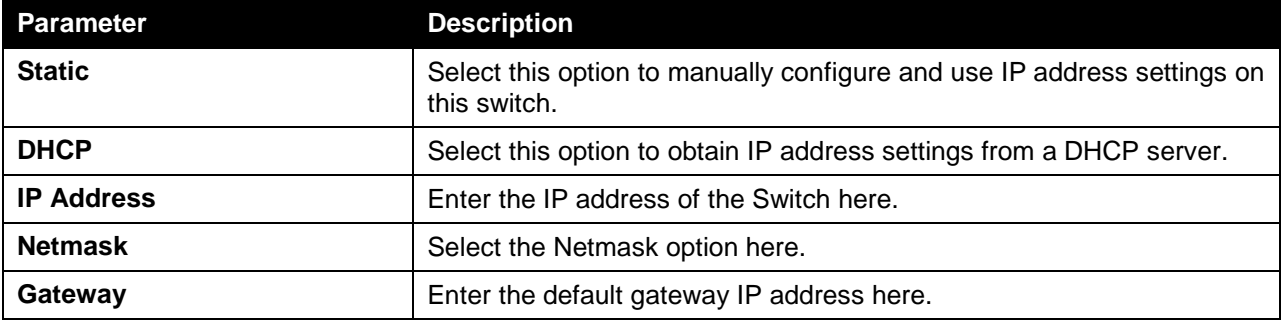

Tick the **Ignore the wizard next time** option to skip the Smart Wizard on the next login.

Click the **Exit** button to discard the changes made, exit the Smart Wizard, and continue to the Web UI.

Click the **Next** button to accept the changes made and continue to the next step.

#### **Step 2 – SNMP Settings**

In this window, the user can enable or disable the SNMP function.

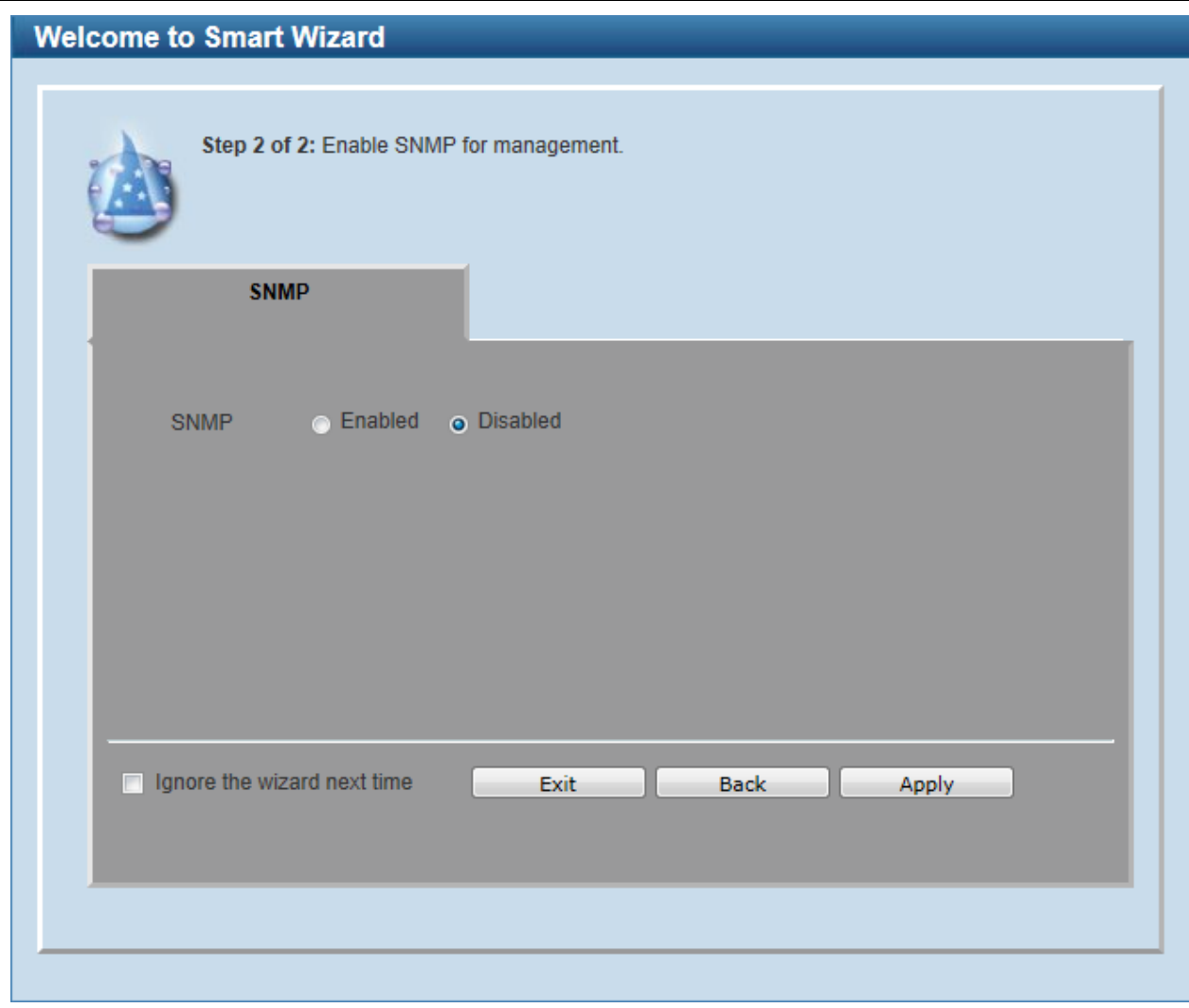

**Figure 2-4 SNMP window**

The fields that can be configured are described below:

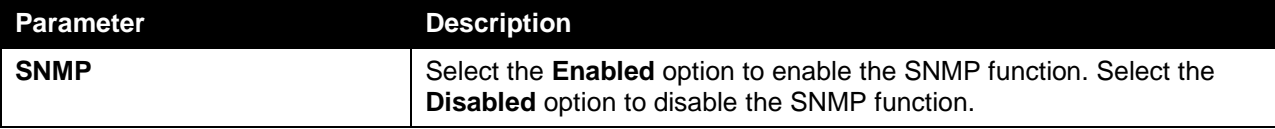

Tick the **Ignore the wizard next time** option to skip the Smart Wizard on the next login.

Click the **Exit** button to discard the changes made, exit the Smart Wizard, and continue to the Web UI.

Click the **Apply** button to accept the changes made and continue to the Web UI.

# <span id="page-3-0"></span>Web User Interface (Web UI)

By clicking the **Exit** button in the Smart Wizard, you will enter the Web-based Management interface.

### Areas of the User Interface

The figure below shows the user interface. Three distinct areas that divide the user interface, as described in the table.

### *DGS-1510 Series Gigabit Ethernet SmartPro Switch Web UI Reference Guide*

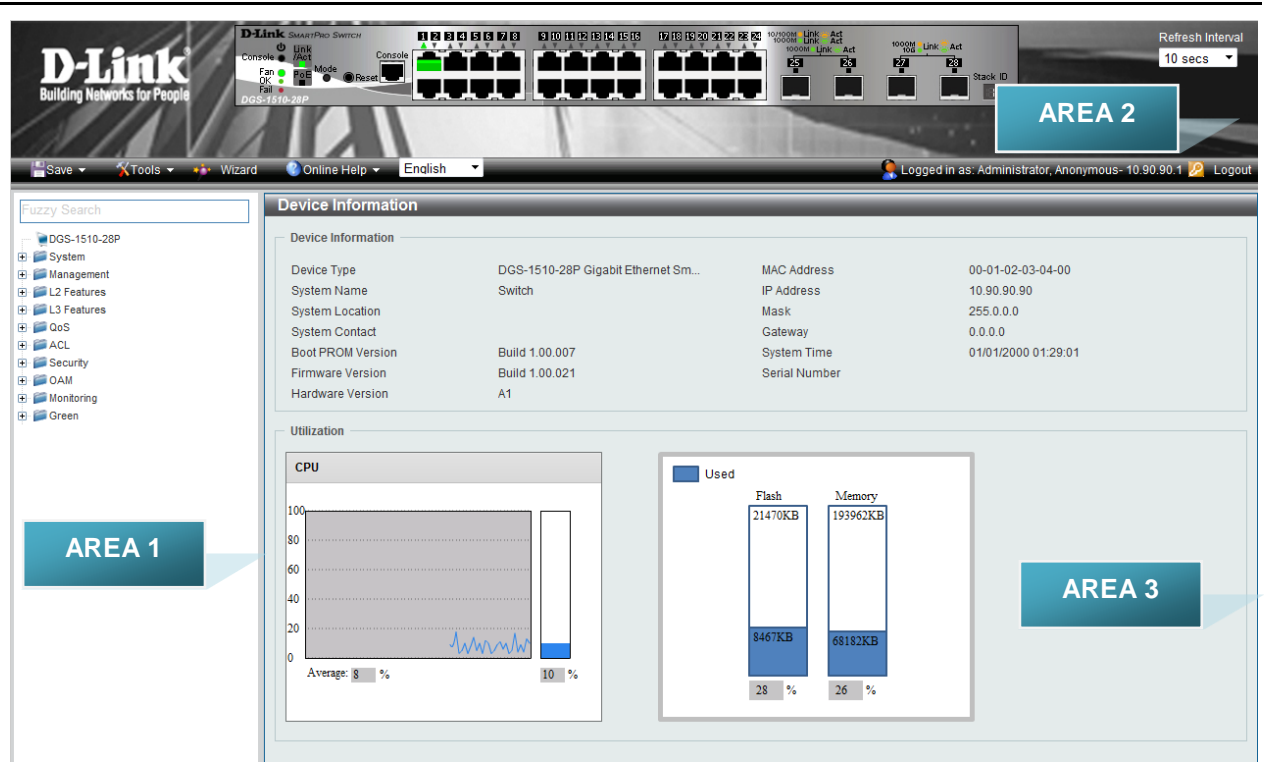

#### **Figure 2-5 Main Web UI window**

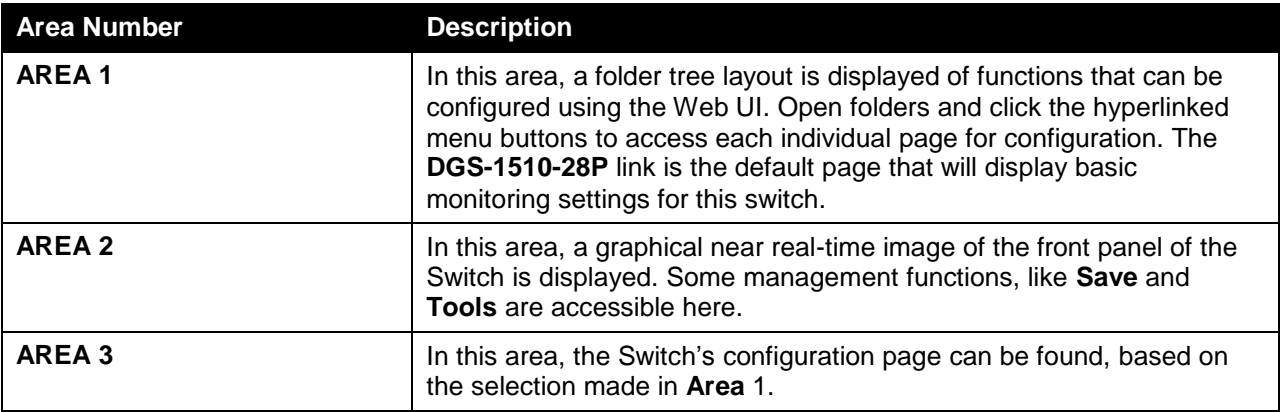